# Dissertations and Theses (full-text)

A large number of databases for the social sciences are housed on the ProQuest platform. This makes the search process much easier, as the databases look the same, and can even be cross-searched.

This task will show you:<br>**ProQuest Dissertations and ProQuest Dissertations Theses: Global Full Text** .

It is the largest collection of dissertations and theses from around the world, although the coverage is mostly North American. The database includes dissertations from 1861 to the present, with full-text available for those added since 1997.

In this task, you will search the database by keyword, discover ways of limiting your search, and save your search to a "My Research" Account.

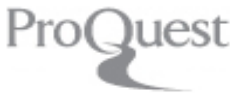

#### **1. Getting to the database**

- Go to **SOLO** http://solo.bodleian.ox.ac.uk and choose **Databases A-Z** from the Useful Links box or go to https://libguides.bodleian.ox.ac.uk/az.php and type **ProQuest Dissertations & Theses** in the search for databases box.
- Click on the link for ProQuest Dissertations & Theses: Global Full Text

#### **2. Searching for a dissertation**

- ℂ By default ProQuest opens on the basic search screen. Click **Advanced search** (just above the search box) to perform a more effective search.
- Ċ Type your search terms into the boxes provided, making sure you use a **separate line for each search concept**, using OR to combine synonyms on each line and truncation marks ( **\***) to find variant endings. Use double quote marks (" ") to search for a phrase.

For example: "In what ways does participation in the ERASMUS exchange programme impact on students' intercultural learning?" Type the keywords with:

> **Row One:** ERASMUS OR "study\* abroad" OR "student\* exchange\*" **Row Two:** intercultur\* OR multicultur\* **Row Three**: learn\* OR sensitiv\*

**Note** that the database combines each line with **AND** so that the search will find results containing **ALL** of your search concepts (3 in the example above).

The right-hand drop down menu defaults to search **Anywhere**, but to make your search more focused, change this to **Abstract – AB** for the top line.

Research students' search stude C  $\alpha$ 

## language or type of degree. Ċ. To just find results that include the full-text, tick the box for **full text**  under the search bar. To only find doctoral theses, select **Doctoral dissertations** under **Manuscript type.**  Finally, click **Search**. **4. Getting to the full-text**  the dissertation or the link to  $\int \mathbb{D}$  Full text - PDF (2 MB) **5. Creating a My Research account**  Ł. for new publications, you can create a **My Research Account**. Ċ On the top right of the screen click on the human shape icon.  $\odot$ 0 Then click on 1+ Create My Research Account ⊾  $\zeta_{\rm m}$ Complete the short online form, including the details of your RefWorks account if you have one (this synchronises with your My Research Account and imports all new items saved into RefWorks).  $\overline{\mathcal{L}}$

- Click on Go to My Research.
- Ċ At the top of the screen, click on **Recent Searches.**
- $(9) = 10$
- Your search will be displayed. Click on **Actions** and **Save search**.
- Ċ Give your search a name and click this  $\|\cdot\|$  save will now be in your saved searches.
- Ċ Note: under **Actions**, you can also create an email alert or RSS feed, to be kept up to date with new publications added to the database.

### **3. Limiting your search**

ℂ You have a range of options to limit your search, for example by date,

- You can now see a set of results. To get to the full-text, click on the title of
- To save your search results, save a record of your search and create alerts

Research students'

search stude

 $\mathbf 0$ 

 $\alpha$